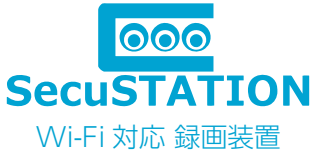

### SC-XH

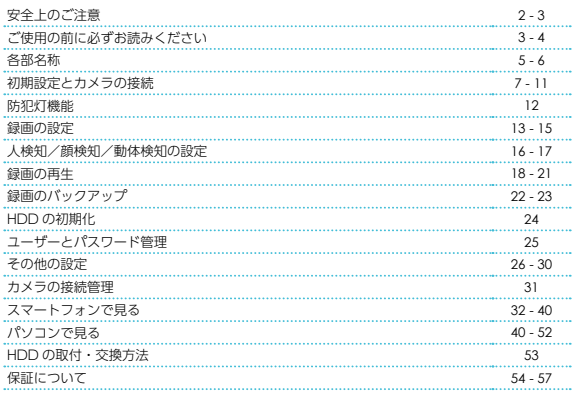

弊社都合(初期不良など)及びお客様都合の返品・返金保証は 商品到着日より14日以内です。

商品到着後、必ず 7 日以内に通電の上カメラの動作確認を行って下さい。 商品到着後、14 日以内に御連絡頂けない場合は、いかなる理由であっても返品返金保証をお受け 致しかねますので、予め御了承下さいませ。詳しくは本書「保証について」をご確認ください。

#### 最新のサポート情報と取扱説明書をご確認ください https://support.secu.jp/

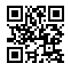

ご使用いただく前にお読みいただきたい事項と、本体・アプリのバージョン アップ等により更新した最新バージョンの取扱説明書を掲載しております。 製品をご購入いただきましたお客様は必ずご確認くださいませ。

### 安全上のご注音

人への危害・財産の損害を防止するため必ずお守り頂く事を説明しています。

#### ■ 警告「死亡や重症を負う恐れのある内容」です

<火災・感電・漏電・事故・けがを防ぐために>

- ●分解・修理・改造はしない。
- ●水の中へ投入したりしない。
- ●ぬれた手で AC アダプターの抜き差しはしない。
- ●機器内部に金属物、液体などを入れない。
- ●雷が鳴ったら、本体・AC アダプターに触れない。
- **●コード・AC アダプターを破損するようなことはしない。**
- ●コンセントや配線器具の定格を超える使い方や AC100V 以外は使用しない。
- ●付属の AC アダプター以外は使用しない。
- ●本機を電子レンジに入れたり電磁調理機器の上に置いたりしない。
- AC アダプターは根元まで確実に差し込む。
- AC アダプターの埃などは定期的にとる。
- ●煙・異臭・異音が出たり、落下・破損したときは、AC アダプターを抜く。
- AC アダプターを抜くときは AC アダプター本体(金属でない部分)を持って抜く。
- ●録画装置、専用カメラや付属品などを包装しているポリ袋やねじ等の細かい部品等はお子様の手の届く場所 に放置しない。(誤って飲み込む等、事故の恐れ)万一、飲み込んだと思われる時は、直ぐに医師にご相談くだ さい。
- ●配線工事は安全・確実に行ってください。誤った配線工事は、火災・感電・事故の原因となります。
- ●電源配線工事に関して、内容によっては電気工事士の資格が必要となります。
- ●ケーブルの接続時は防水処理を確実に行ってください。火災・感電の原因となります。

●専用カメラを壁面や天井に設置するときは、配線や配管を傷つけないように取り付けてください。配線や配 管などを傷つけると火災・感電の原因となります。

#### ■ 注意「軽傷を負うことや、財産の損害が発生する内容」です

<火災・感電・事故・けが・故障を防ぐために>

●落下させたり、強い衝撃を加えない。

●不安定な場所や振動の激しい場所では使用しない。

●録画装置を移動・お手入れ・長時間使用しない場合及び雷の発生が予想される時は安全の為に AC アダプター を抜く。

●付属の専用 AC アダプター以外は絶対に接続しない。

●極端に湿度の高い場所に設置しない。

●高温 (50℃以上) になる場所や火器のそば、低温 (- 10℃以下) になる場所には設置しない。

#### ■ご使用になるとき

●専用カメラは防塵・防水仕様となりますが、完全防水ではありませんので屋外に設置する場合は、軒下など 直接雨・風のかからない場所に設置することをお勧めします。

●録画装置、AC アダプターは防塵・耐水仕様ではございませんので、屋外や風呂、シャワー室など、水のかか る恐れのある場所や湿気が多い場所、油煙・湯気などが当たる場所、温室やサンルームなど高温多湿の場所で の使用はしないでください。

●重いものを載せたり、強い圧力や衝撃をかけたり、加熱したり、熱器具に近づけたりしないでください。破損・ 故障の原因となるばかりか火災・感電の原因となることもあります。

●付属の AC アダプターは必ず録画装置及び専用カメラにご使用ください。他の機器又は他メーカーの製品と 組み合わせて使用しないでください。又、他の機器の AC アダプターを本製品に使用しないでください。

●専用カメラを壁面に設置して使用する際は、堅固・確実に設置してください。不安定な場所、振動の多い場所、 強度の弱い壁には設置しないでください。落下及び怪我の原因となります。

#### ■ 免責事項について

●本製品は、監視や侵入・盗難防止等のサポートをするものであり、セキュリティを保証するものではありま せん。このような目的で使用中に発生した損害について当社は責任を負いかねます。

●地震や雷等の自然災害及び第三者による行為、その他の事故、お客様の故意または過失、取扱説明書の記載 内容を守らないことによって生じた損害に関して、当社は一切責任を負いかねます。

●本製品の使用または使用不能から生じる付随的な損害に関して当社は一切責任を負いかねます。

●当社の関与しない機器、ソフトウェアとの組み合わせによる誤作動から生じた損害に関して、当社は一切責 任を負いかねます。

●記録データは、誤操作、静電気の影響、事故、故障、修理、その他の取り扱いによって変化、消失すること があります。それらに起因する直接または間接の損害について当社は責任を負いかねますので予めご了承くだ さい。

### ご使用の前に必ずお読みください

・商品到着後、必ず 1 週間以内に付属品の確認と、動作確認を行ってください。

・カメラを設置する前にカメラと録画装置が手元にある状態で電源を入れ、カメラの映像がモニタリングが出来 ることを確認してください。

・次に設置予定の場所にカメラを持っていっても、カメラの映像が安定してモニタリングが出来ることを確認し てください。

・設置場所の環境によっては、他の機器の電波が妨害となったり、壁などの影響により電波が減衰したりして正 常に作動しないことがあります。

※設置業者に依頼される場合は、業者手配前にお客様ご自身で事前の動作確認を必ず行ってください。万が一、 テストが不十分のまま設置した後に、不具合が発生した場合、取り外しなどにお手間がかかるばかりではなく、 工事業者をご手配されている場合は、再度の取り付け費用が発生してしまう恐れがございます。

※設置にかかる費用に関して当社では責任を負いかねますので予めご了承下さい。

・取り付け不備、取り扱い不備による事故、損傷については、当社は責任を負いかねます。

### ご使用の前に必ずお読みください

- ・本製品を使用できるのは、日本国内のみです。海外では使用出来ません。
- ・本製品を分解・改造しないで下さい。分解・改造した場合は保証対象外となります。
- ・本製品は防犯を保証する機器ではありません。ご使用中に、人命・財産などに損害が生じても、当社は責任を 負いかねます。予めご了承ください。
- •本製品は、被写体のプライバシー(音声含む)や肖像権に配慮して使用して下さい。
- 撮影された画像が、公になったり、使用されたりして、被写体のプライバシーや肖像権の侵害、画像の使用に よる損害が生じても、当社は責任を負いかねます。予めご了承ください。
- ・停電などの外部要因により生じた録画データの損失ならびに、その他直接、間接の損害につきましては、当社 は責任を負いかねます。予めご了承ください。
- ・本製品の故障、誤作動、接続機器の不具合などの原因により、正常に録画出来なかった場合の内容の補償、録 画した内容の損失及び直接・間接の損害に対して当社は責任を負いかねます。予めご了承ください。
- ・本製品はカメラ映像を録画できますが、通信状態により録画が途切れたり、停止したりする場合があります。 予めご了承ください。
- ・本製品はインターネットに接続しなくてもご使用いただけますが、スマートフォン・タブレットで映像を見る 場合及びソフトウェアアップデートを行う場合にはインターネット環境が必要です。
- ・ADSL、ISDN、ダイヤルアップ回線や通信速度によってはご利用いただけません。
- ・スマートフォン・タブレットで映像を見る場合、通信料が必要になります。又、通信料が高額になる場合があ りますのでご契約の携帯電話会社にご確認ください。
- ・本製品に磁石など磁気を持っているものを近付けないでください。動作不良の原因となります。
- ・カメラは防塵防水ではございますが、軒下などできるだけ雨、風や日光が直接当たらないところに設置する事 をお勧め致します。
- ・高温・高湿及び塩害地域での使用はしないでください。故障の原因となります。
- ・周囲温度0℃以下で使用した場合、レンズ部がくもったり、霜が付いたりすることがあります。
- ・製品のデザインや仕様は予告なく変更になる場合があります。それに伴い、取扱説明書も更新されます。
- ・最新のサポート情報や取扱説明書は、下記サポートサイトでご確認ください。
- 【SecuSTATION お客様サポートページ https://secu.jp/】
- ・本書に記載されているイラストや画像はイメージです。実際とは異なる場合があります。

・HDD は消耗品であり、約 2 ~ 3 年を目安に交換することをお勧めします。

又、HDD の劣化により正常に保存できなくなったり、読み込みも出来なくなる可能性がございます。録画デー タの変化、消失などに関して弊社は責任を負いかねますので予めご了承ください。

- ・HDD は定期的にメンテナンス ( フォーマット ) を実施してください。
- ・HDD の故障の原因になりますので、衝撃や振動を与えたり、磁気を帯びたものを近づけないよう注意して 下さい。

### 各部名称 主装置(NVR)

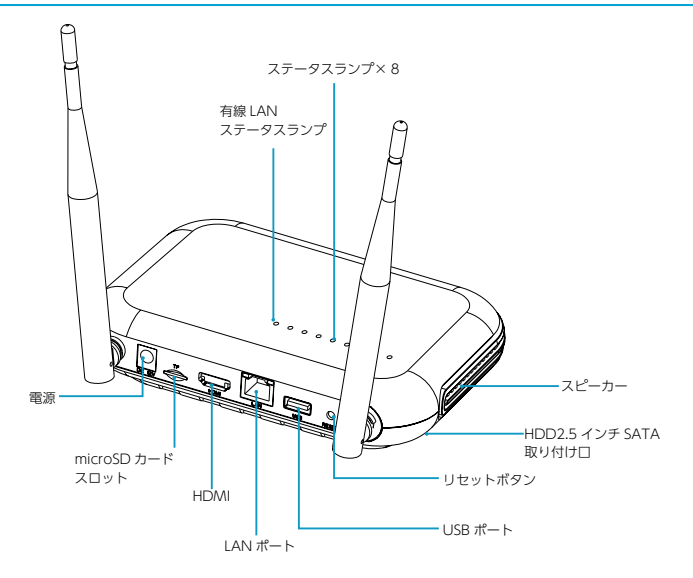

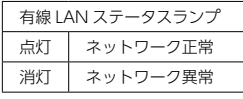

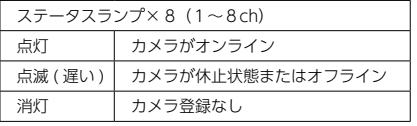

■リセットボタン:長押しで主装置を工場出荷時の設定に戻します。

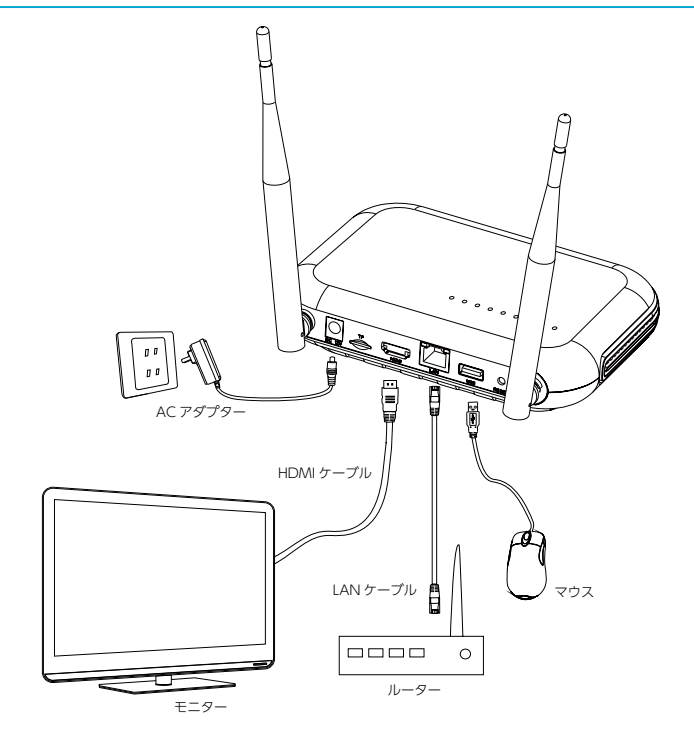

■最大 8 台のカメラとペアリングできます。

(1)マウスを主装置に接続します。

左クリック:選択 / 決定 右クリック:メインメニューを表示する / 戻る (2)遠隔監視の予定がある場合、主装置とルーターを LAN ケーブルで接続します。 3主装置に 12V/2A の AC アダプターを接続し、電源を入れます。 4カメラには 12V/1.5A の AC アダプターを接続し、電源を入れます。

#### 初期設定

①電源をいれると、モニターに SecuSTATION のロゴが表示されます。 ※生産時期によっては、初期設定画面が異なる場合があります。 その場合は画面の案内に沿って進んでください。

②スタートアップウィザードが表示されます。[ 次へ ] をクリックして下さい。 ※誤ってスタートアップウィザードを消してしまった場合は、主装置を再起動すると再度表 示されます。

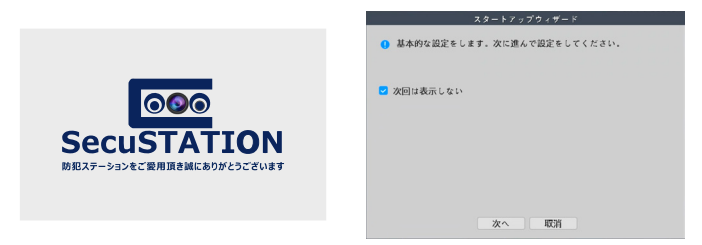

③ログイン画面が表示されたら、「パスワード変更」をクリックしてください。

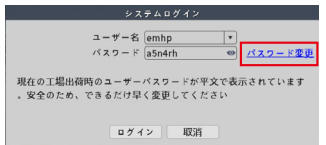

④パスワード変更の画面が表示されます。 新しいユーザー名とパスワードを設定し「次へ」をクリックして下さい。 各項目をクリックすると、画面にキーボードが表示されます。 パスワードはアルファベットと数字を含む 6 桁以上である必要があります。 ※セキュリティのため、必ずユーザ名とパスワードの変更を行ってください。 以後は設定したユーザー名とパスワードでログインすることになります。これらは忘れない よう大切に保管して下さい。

⑤秘密の質問を設定し、[ 確定 ] をクリックします。 秘密の質問は、設定したパスワードを忘れてしまった際に使用します。

⑥ログイン画面が再度表示されたら、[ ログイン ] をクリックしてください。

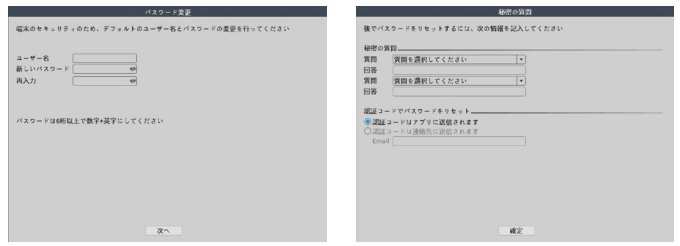

⑦時刻の設定を行います。

「タイムゾーン」が日本であることを確認して、時刻を調整したら「次へ ] をクリックして ください。

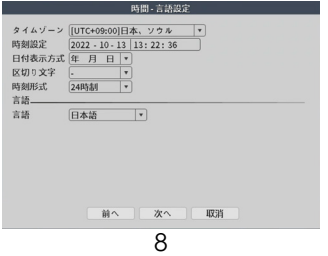

⑧「アプリインストール」という画面が表示されます。 操作は不要ですので [ 次へ ] をクリックして下さい。 ⑨カメラの登録画面が表示されます。 カメラの登録は初期設定の後行いますので、[ 次へ ] をクリックして初期設定画面を進めて ください。

⑩表示された完了画面で [ 確定 ] をクリックすると、モニタリング画面に移行します。 カメラを 5 台以上接続する場合は続けて⑪の作業を行ってください。

⑪モニタリング画面で右クリックし、以下の順にクリックしてください。 メニュー > 管理ツール > チャンネル管理 > チャンネルモード 3M × 8 の欄にチェックを入れて [ 確定 ] をクリックし進むと、8 台まで接続できる状態に なります。

※スタートアップウィザードは起動する度に表示されます。 不要になった場合は、次に表示された際、「次回は表示しない 】にチェックを入れて 「取消1をクリックしてください。

#### カメラの接続

カメラを 1 台ずつ録画装置とペアリングします。 ①カメラに電源が入っている状態で、カメラと録画装置を直接 LAN ケーブルで繋ぎます。 ②自動的に接続が開始されます。約 1 分間待機します。 ③カメラの映像が画面に表示されたら接続完了です。 カメラの LAN ケーブルを抜いてください。 カメラが複数台ある場合、2 台目以降も同様の手順で接続します。

#### モニタリング画面

接続したカメラの映像が表示されます。 見たい映像をダブルクリックすると、 1 画面表示 / 複数画面表示を切り替えられます。

マウスで画面をドラッグすると紫の枠が作られ、その枠の中をクリックすると映像をズーム することができます。ズーム後、ダブルクリックすると元の映像に戻ります。

モニタリング映像の右下には以下のようなマークが表示されます。

- ・人マーク(全身):動体検知があったことを示します。
- ・人マーク(枠+全身):人検知があったことを示します。
- ・人マーク(枠+上半身):顔検知があったことを表示します。
- ・スピーカー:クリックして、モニタリング中の音声 ON/OFF を切り替えます。
- ・ビデオ:録画している時に表示します

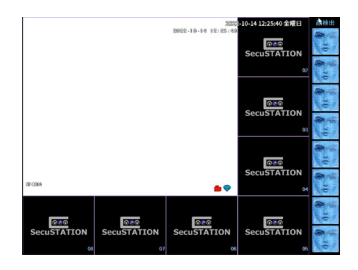

#### アカウントのロックについて

本製品はセキュリティ向上のためログインする際にパスワードを一定数連続して間違えま すとロックがかかり、一時的にログインできない状態になります。 ※主装置の再起動(電源入切)を行っていただくとロックが解除されます。

#### メインメニュー

モニタリング画面で右クリックすると、メインメニューが表示されます。 各種の設定はここから行います。

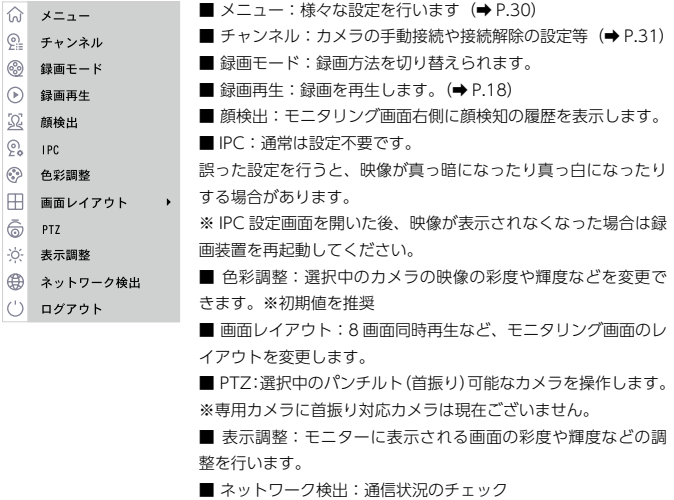

## 防犯灯機能

初期設定では、夜間の通常時は赤外線 LED が点灯して白黒映像で撮影し、人と思われるもの が通ると防犯灯が点灯してフルカラー撮影を行い、人の検出が無くなれば白黒映像に戻るよ うになっています。

防犯灯機能をオフにしたい場合、モニター画面で下記の操作を行ってください。

①該当のカメラの映像の上で右クリックし、「IPC」をクリックします。

② 画面左タブの「画像設定」をクリックします。

③「 昼 / 夜モード」の項目をクリックして「知能警報」→「知能赤外線」に変更します。 ④ 画面下側の「確定」をクリックします。

これで防犯灯は点灯しなくなり、夜間撮影時はずっと赤外線 LED による白黒映像になります。 「知能警報」に戻せば再度防犯灯機能をオンにすることができます。

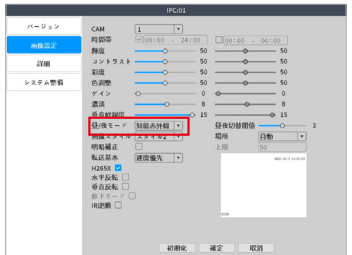

### 録画の設定

メインメニュー > メニュー > 録画設定 録画モードや録画のスケジュールをチャンネルごとに設定します。 出荷時の状態で、接続されたカメラの映像は 24 時間録画されるようになっております。 問題無ければご変更いただく必要はございません。

録画の設定は 4 通りあります。

【録画設定項目】 ・SDカード録画:microSDカードを録画可能な状態にします。 ・CAM: 録画設定をするカメラのチャンネルを選択します。 ・冗長:非対応 ・録画単位:連続録画時の 1 ファイルの長さ ・録画モード:録画モードの選択 ・曜日と時間帯:設定録画のスケジュール ・自動:連続録画する ・検知:検知時に録画する ・警報:非対応

■録画の保存先として、HDD の代わりに microSD カードを使用する場合 初期設定のまま microSD カードを挿入すると、録画の保存先として使えるように フォーマットされます。

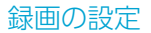

#### 設定録画(連続録画)

録画モードを、一番左の「設定録画」にします。

希望の曜日と時間帯を指定して、右側にあるチェックボックスの「自動」だけにチェックが 入った状態にして「確定1をクリックすると、指定した時間帯に連続録画(常時録画)する ことができます。

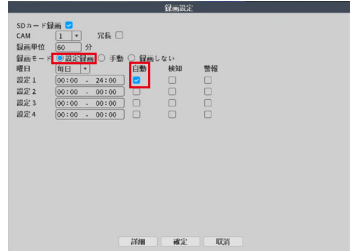

設定録画(検知録画)

録画モードを、一番左の「設定録画」にします。

希望の曜日と時間帯を指定して、右側にあるチェックボックスの「検知」だけにチェックが 入った状態にして [ 確定 ] をクリックすると、指定した時間帯かつ検知があった時のみ録画 します。

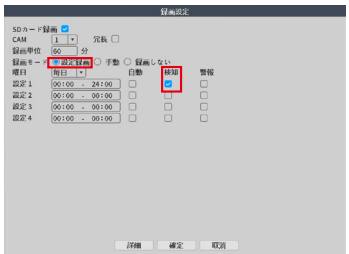

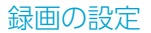

#### 設定録画(連続と検知録画)

録画モードを、一番左の「設定録画」にします。

希望の曜日と時間帯を指定して、右側にあるチェック欄の「自動」と「検知」にチェックが 入った状態にして「確定1をクリックすると、指定した時間帯に連続録画(常時録画)する ことができ、更に検知があった部分は検知録画として保存されるため、録画再生時に、検知 した部分の録画を確認しやすくなります。

出荷時はこの状態になっています。

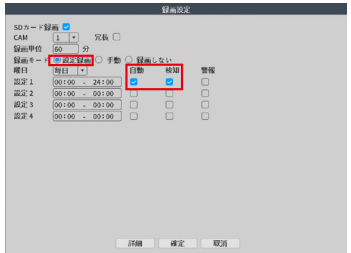

#### 手動録画

録画モードを「手動」にして [ 確定 ] をクリックすると、スケジュールに関係なく録画を開 始します。

右の「録画しない」 にすると、録画を停止します。

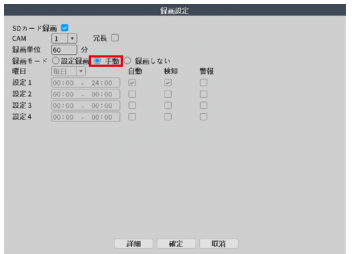

## 人検知/顔検知/動体検知の設定

#### 検知の設定

メインメニュー > メニュー > 警報 > スマートアラート

①モニタリング画面で右クリックして表示されたメインメニューにて、

メニュー > 警報 > スマートアラートの順にクリックします。

- ②「CAM」で、設定するカメラを選択します。
- ③「有効」にチェックを入れます。

④「人検知」と「顔検知」にチェックを入れ、それぞれの検知時の挙動で求めるものにチェ ックを入れます。

- ⑤「ルール」の文字の横にある「設定」をクリックします。
- ⑤人検知の条件を設定します。まず、警報ライン / 警戒エリアのどちらかを選択する
- と、画面に検知条件が表示されるので、それをマウスでドラッグして調整します。 警報ライン:設定した警報線を人と思われるものが通過すると検知します。 警報エリア:設定した警戒域に人と思われるものが入る / 出ると検知します。
- ⑥人検知の条件を設定出来たら、 [ 確定 ] をクリックします。

⑦ [ 確定 ] をクリックして設定完了です。

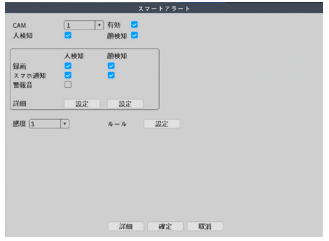

顔検知を有効にすると、録画再生の「顔検索再生」(➡ P.19) や、 メインメニューの「顔検知」が可能になり、より便利にご利用いただくことができます。 設定時、「人検知」と「顔検知」のチェックを外すと、「動体検知」が有効になり設定が表 示されます。

- ・動体検知:映像に変化があれば検知します。
- ・人検知:人と思われるもののみ検知します。
- ・顔検知:顔と思われるものを検知します。

# 人検知/顔検知/動体検知の設定

#### 検知設定の項目説明

- CAM:設定したいカメラのチャンネルを選択します。
- ■有効:検知のオン / オフです。
- ■人検知:人検知のオン / オフです。
- ■顔検知: 顔検知のオン / オフです。
- ■録画:検知したとき録画します。
- ■スマホ通知:検知したときスマホに通知します。

#### ■警報音:非対応

- ■詳細 > 設定:
	- 時間帯:検知を行う時間を指定できます。
	- 時間間隔:検知の間隔を設定できます。
	- PTZ 連動:非対応
	- 録画時間:検知録画の録画時間を設定できます。
- 画面ループ:検知があった際、画面をループ表示 (モニタリング映像を自動切替 ) する 設定ができます。
	- ※ループは 1 巡で終わります。
	- 静止画保存:非対応
- EMAIL 送信:検知があった際に通知のメールを送信します。メールを送信する為の設定を 行っておく必要があります。(➡ P.27)
	- ログ書込み:検知の履歴をログに残します。
	- FTP:非対応
	- 警報:非対応
- ■音声通知:非対応
- ■感度:検知の感度設定を行います。
- ■ルール (人検知時のみ) : 人検知のルールを設定します。
- ■エリア設定(動体検知時のみ):動体検知範囲を設定します。赤マス目が検知エリアです。

### 緑画の再生

メインメニュー > 録画再生

録画した映像を再生します。複数の再生モードがあります。

通常再生

通常の録画再生です。すべての録画をご確認いただけます。

①モニタリング画面で右クリックし、「録画再生」をクリックします。

②再生モードの選択画面が出ますので、「通常再生」をクリックして、 [ 確定 ] をクリック します。

③下図の A で、再生したい録画の日付をクリックして選択します。録画が存在する日は、 黄色く表示されています。

④下図の B で、録画再生したいカメラのチャンネルをクリックして検索します。

⑤タイムバーに録画が表示されますので、確認したい時間をクリックして映像を確認します。

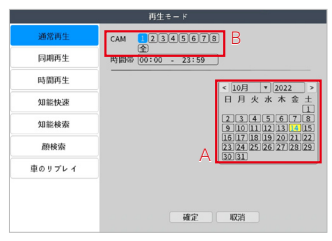

同期再生 / 時間再生 / 知能快速

同期再生 / 時間再生 / 知能快速 非対応です

操作時に「作成するリソースが不足しています」と表示が出る場合があります。無視してく ださい。

※本説明書に記載された写真、内容およびアプリ画面の使用は予告なく変更する場合がござ います。

恐れ入りますが最新情報【SecuSTATION お客様サポートページ https://secu.jp/】に 記載しておりますので、ご確認いただきますようお願い致します。

#### 知能検索

人検知があったタイミングの映像を再生できます。

①モニタリング画面で右クリックし、「録画再生」をクリックします。

②再生モードの選択画面が出ますので、「知能検索」をクリックします。

③下図の A(CAM)で、確認したいカメラのチャンネルを選択し、下図の B で日付を選択 します。人検知があった録画が存在する日は、黄色く表示されます。

④日付をクリックすると、人検知したタイミングの画像が並んで表示されます。

画像をクリックすると、そのタイミングの映像を再生することができます。

※人検知後、この画面に反映されるまでには時間が掛かる場合があります。

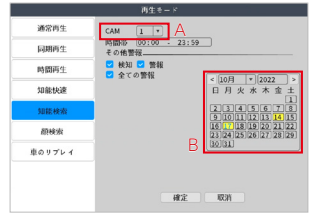

#### 顔検索

顔検知があったタイミングの映像を再生できます。

①モニタリング画面で右クリックし、「録画再生」をクリックします。

②再生モードの選択画面が出ますので、「顔検索」をクリックします。

③下図の A(CAM)で、確認したいカメラのチャンネルを選択し、下図の B で日付を選択 します。顔検知があった録画が存在する日は、黄色く表示されます。

④日付をクリックすると、顔検知したタイミングの画像が並んで表示されます。

画像をクリックすると、そのタイミングの映像を再生することができます。

※顔検知後、この画面に反映されるまでには時間が掛かる場合があります。

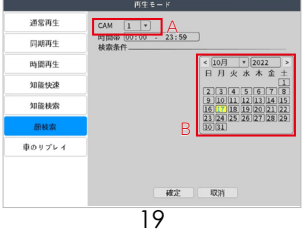

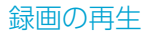

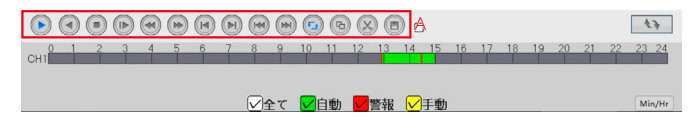

A: 録画再生の開始や停止を行います。

左から順番に

■再生:再生を開始 / 一時停止する。

■逆再生: 再生中の映像を逆再生 / 一時停止する。

■停止:録画の再生を停止する。

■スロー: 再生 / 逆再生をスローにする。

クリックする度に減速し、2/4/6/8 倍スローになります。8 倍の状態で再度クリックすると、 通常速度に戻ります。

■高速逆再生:クリックする度に速さが変わり、2/4/6/8 倍速で逆再生します。8 倍の状態 でクリックすると、通常速度に戻ります。

■早送り:クリックする度に速さが変わり、2/4/6/8 倍速で再生します。8倍の状態でクリッ クすると、通常速度に戻ります。

■前フレーム:一時停止中にクリックすると、その少し前の映像を表示します。

■次フレーム:一時停止中にクリックすると、その直後の映像を表示します。

■前へ:1つ前の録画ファイルを再生します。

■次へ:1つ先の録画ファイルを再生します。

■リピート:非対応です。

■全画面表示:録画再生画面を大きく表示します / 戻します。

■編集:録画の再生中に 1 度目のクリックで始点を決め、2 度目のクリックで終点を決めます。 ■バックアップ:編集ボタンで決めた始点 - 終点部分の録画をバックアップします。

お手持ちのUSB記憶媒体を、主装置のUSB差込口に接続した状態でこのボタンをクリックし、 表示された画面で [ バックアップ ] をクリック→目的の録画にチェックを入れ、バックアッ プを開始してください。

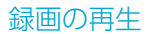

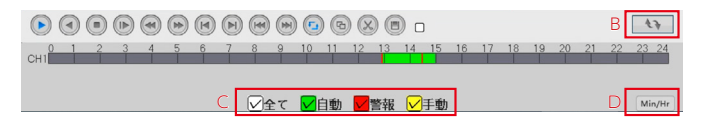

B:クリックして録画検索パネルとファイルリストパネルを切り替えます。

C:タイムバーに表示する録画の種類を選択します。 「自動」は連続録画、「警報」は検知録画、「手動」は手動録画です。「知能」は非対応です。

D:タイムバーの目盛りを変更します。

24hr:24 時間表記 2hr:2 時間表記 1hr:1 時間表記 30mi:30 分表記 24 時間表記以外でも、タイムバーをマウスで左右にドラッグすることで、どの時間帯でも確 認することが可能です。

録画のバックアップ

#### バックアップの準備

■ HDD に保存した録画を microSD カードにバックアップする場合設定の切り替えが必要 です。モニター画面で下記の操作を行ってください。

a. モニタリング画面上で右クリック > メニュー > 録画設定 の順に進みます。

b. 画面上部「SD カード録画」のチェックを外し、「確定」をクリックします。

c. 再起動を求める画面が出るので、「確定」をクリックすると再起動が始まります。

再起動の完了後、microSD カードを挿入するとバックアップ用として認識されるようになり ます。※「SD カード録画」のチェック切り替え時、挿入中の microSD カードは初期化され ます。ご注意ください。

録画のバックアップ

メインメニュー > メニュー > システム > バックアップ

①モニタリング画面で右クリックし、メニュー > システム > バックアップの順に進みます。 ②「検知」をクリックすると主装置に挿入された記録媒体(microSD カード)が表示されま す。チェックを入れ、「バックアップ」のボタンをクリックしてください。

※記録媒体は予め FAT32 にフォーマットしていただく必要があります。

64GB 以上の記録媒体をご利用の場合は弊社サポートページにて配布している「FAT32 フォーマットソフト」にてフォーマットを行ってください。

【防犯ステーションサポートページ:https://secu.jp/support/xz.html】

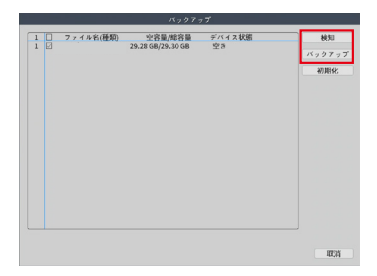

録画のバックアップ

③「CAM」でカメラを、「開始時間」「終了時間」で期間を指定し、「追加」をクリックして下さい。

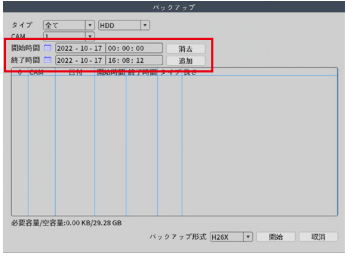

④下の枠に、指定した条件に該当する録画データが表示されます。バックアップしたい ファイルにチェックを入れてください。

⑤「開始」をクリックするとバックアップが開始されます。

⑥バックアップが完了したら、 [ 確定 ] をクリックします。

※一度にまとめてバックアップすると、処理がスムーズに終わらない場合があります。 その場合は、回数を分けてバックアップしてください。

※バックアップ用の記録媒体の容量は、2TB までです。

※セキュリティ機能が搭載された記録媒体は、ご使用いただけません。

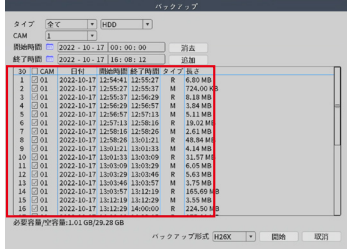

## HDD の初期化

HDD のフォーマット(初期化)

右クリック > メニュー > 管理ツール > HDD 情報 HDD を初期化します。録画されたデータがすべて削除されます。

①モニタリング画面で右クリックし、メニュー > 管理ツール >HDD 情報の順にクリック します。

②表示された HDD を選択し、「初期化」をクリックします。

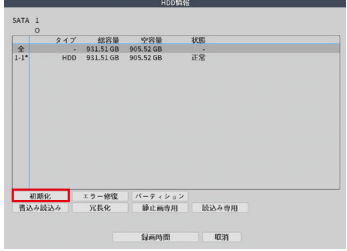

③データがすべて削除されても良いかの確認画面が表示されますので、 [ 確定 ] をクリック すると HDD が初期化されます。

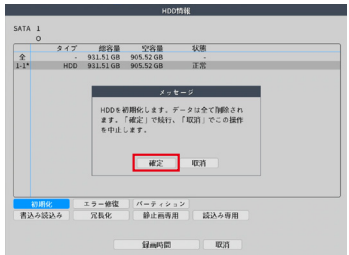

#### フーザー管理

メインメニュー > メニュー > システム > アカウント

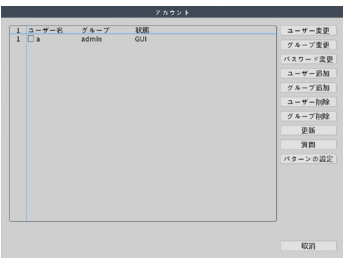

- ・ユーザー変更:ユーザーの編集ができます。
- ・グループ変更:グループの編集ができます。
- ・パスワード変更:ユーザーのログインパスワードの変更ができます。
- ・ユーザー追加:新しいユーザーを作成することができます。
- ・グループ追加:グループを作成することができます。
- ユーザーの削除ができます。
- ・グループ削除:グループの削除ができます。
- ・更新:クリックして状態などを更新します。
- ・質問:パスワードを忘れてしまった場合に使用する、秘密の質問を設定できます。

パスワードの変更

- ①変更したいユーザーを選択し、「パスワード変更」をクリックしてください。
- ②現在のパスワードを入力します。
- ③新しいパスワードを 2 回入力します。
- ※パスワードは 6 桁以上で数字とアルファベットを組み合わせたものにしてください。
- ⑤ [ 確定 ] をクリックして変更完了です。
- ※パスワードは、忘れないよう大切に保管してください。

#### ▼パスワード覚え書き欄

スットワーク設定

メインメニュー > メニュー > ネットワーク 主装置本体のネットワーク設定ができます。

一般のご家庭では、ほとんどの場合設定不要です。

主装置は出荷時の状態で DHCP 機能が有効になっている為、インターネット接続可能な環境 のルーターに LAN ケーブルで接続すれば、それだけで遠隔監視できるようになります。

会社などで DHCP を無効にしている環境の場合は手動でご設定頂く必要があります。

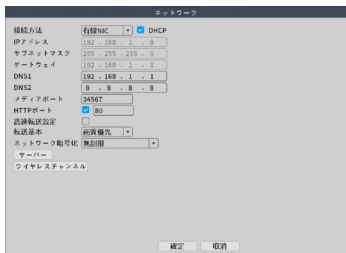

メールサーバー設定

メインメニュー > メニュー > ネットワーク > サーバー > メール設定

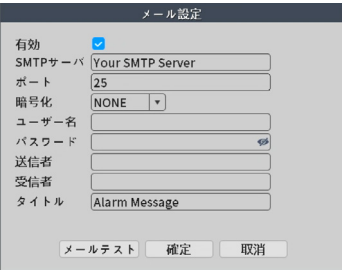

右クリック > メニュー > ネットワーク > サーバー > メール設定

検知時にメールを送信する設定にした場合は、検知メールを送信するメールアカウントを、 この画面で設定してください。

入力する値はメールサービスの提供元から公開されていますので、「Gmail SMTP サーバー」 のように、「使用するメールサービス SMTP サーバー」で検索してご確認下さい。

■有効:チェックを入れます。

■ SMTP サーバ:メールサービス提供元から公開されている値を指定します。

(smtp. 〇〇〇〇 .com のような名前)

■ポート:メールサービス提供元から公開されている SMTP サーバのポート番号を指定しま す。SSL と TLS の両方記載がある場合、下記「暗号化」で選択した方に合わせて、公開され ている値を入力します。

■暗号化:メールサービス提供元から公開されている値を指定します。SSL と TLS の両方記 載がある場合、どちらか片方を選択します。

■ユーザー名:検知メールを送信するメールアドレス

(○○○○ @gmail.com 等)

■パスワード:パスワード(例:Gmail ならば Gmail のパスワード)

- ■送信者:検知メールを送信するメールアドレス (○○○○ @gmail.com 等)
- ■受信者:検知メールを受け取るメールアドレス
- ■タイトル: 検知メールのタイトルを決めます。

#### (メールサーバー設定(続き))

入力できたら、「メールテスト」をクリックします。 テストに失敗した場合は、入力項目に誤りが無いかご確認下さい。 また、メールサービス側のヤキュリティ設定をご確認下さい。 例えば、Gmail を送信者アドレスに使用する場合、Google アカウント管理画面にて、 「安全性の低いアプリのアクセス」を有効にして頂く必要があります。

メールテストで、「件名を変えてください」の文字が出た場合は、検知メールのタイトルを 変更してください。

「テストに成功しました」の文字が出たら、 [ 確定 ] → [ 確定 ] → [ 確定 ] と、表示されてい る確定を 3 回クリックして設定完了です。

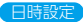

メインメニュー > メニュー > 日時

日時を設定できます。

変更後、 [ 確定 ] をクリックして設定完了です。

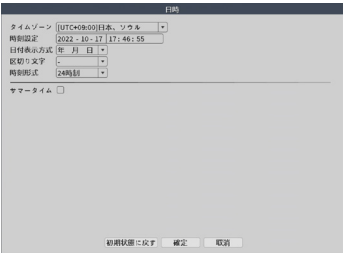

基本設定

主装置の名前や、言語を変更できます。 メインメニュー > メニュー > システム > 基本設定

上書き録画:初期値である「上書き」にすると、HDD の空き容量が無くなった場合、 古い録画を消して新しい録画を保存するようになります。

※空き容量が無くなっても古い録画を消したくない場合、「しない」にしてください。 自動ログアウト:指定した時間内に操作が無かった場合、次の操作を行う前にログイン画面 を表示します。

※デフォルトは 0 で、自動ログアウトしません。

スタートアップウィザード:初期設定用の画面を、次の起動時も表示するか設定します。

変更後、 [ 確定 ] をクリックして変更完了です。

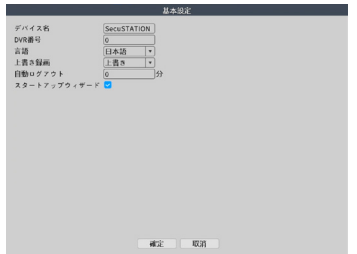

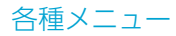

Ħ

 $x = 1 -$ 

☆

多ステム

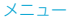

デジタルチャンネル:(➡ P.31) 録画再生: (→ P.18) 録画設定: (→ P.13) ネットワーク:(➡ P.26) 日時:(➡ P.28) カスタムプレビュー:ウィンドウ表示画面を設定できます。

#### システム

基本設定:(➡ P29) バックアップ:(➡ P.22) 画像保存:非対応 出力:時間やタイトルの表示設定、モニタリング画面の設定ができ ます。 アカウント:(➡ P.25)

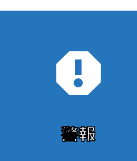

#### 警報

スマートアラート:(➡ P.16) 異常処理:ハードディスクに異常が発生した時の通知等の設定がで きます。 車両形状検査:車両検知対応カメラのみ設定可能(開発予定) その他警報:遮断警報、停止警報等の設定ができます。

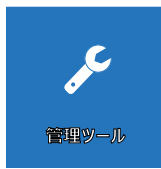

#### 管理ツール

HDD 情報: HDD の管理設定ができます。HDD 初期化 (→ P.24) アップグレード:主装置のアップグレードが行えます。 自動整備:自動メンテナンス(再起動)の設定ができます。 初期化:主装置の初期化ができます。 入力 / 出力:ログの記録を書出すことができます。 チャンネル管理:[ チャンネルモード ]で最大チャンネル数を切り 替えます。 ログ:ログの表示確認ができます。 転送速度:現在の転送速度の確認ができます。 バージョン:主装置のバージョンや、クラウド ID の確認等が出来ま す。

## カメラの接続管理

専用カメラを接続する

右クリック > チャンネル

カメラが自動で接続されない時や接続が切れてしまった時、またはカメラの順番を入れ替え たい場合には、この項目にて手動でカメラの管理を行います。

▼ P.14 の作業でカメラが自動接続できない時

①使用していないデバイスがリストに残っている場合、そのデバイスの「×」マークをクリ ックします。

② P.14 の作業をもう一度お試しください。

▼接続が切れてしまった時 ①カメラの電源を抜き差しして再起動します。 ②「無線コード」をクリックし、3 分程待ちます。 ③ 映像が表示されたかご確認ください。

▼カメラの順番を入れ替える

順番を変えたいカメラの行を選択し、目的のチャンネルへドラッグして完了です。

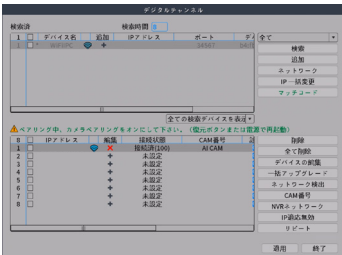

遠隔監視にはインターネット環境が必要です。 ご家庭のルーターと主装置を LAN ケーブルで接続してください。

1. アプリ「iCSee」をインストールしてください。 iOS は「App Store」、Android は「Play ストア」でアプリ「iCSee」を検索し インストールしてください。 ▼ iCSee

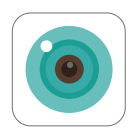

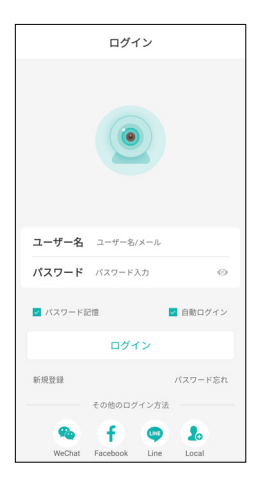

2. ユーザーの新規登録を行います。 「新規登録」をタップしてください。

3. 登録するメールアドレスを入力し、 「次へ」をタップしてください。

4. 登録したメールアドレスに認証コード (数字6桁)が記載されたメールが送信され ます。届いた認証コードを入力し、「次へ」 ボタンをタップしてください。

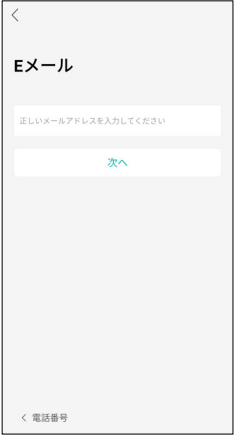

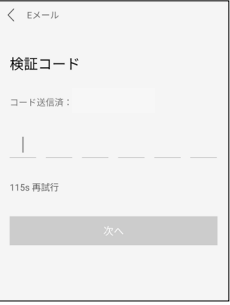

5. ユーザー名(任意)、パスワード(任意) を入力し「コンプリート」をタップしてく ださい。

※ユーザー名は「4 ~ 32 文字の英数字」 ※パスワードは「8 ~ 32 文字の英数字」 ※ユーザー名が既に使用されているもので ある場合は登録できません。

別のユーザー名を入力してください。

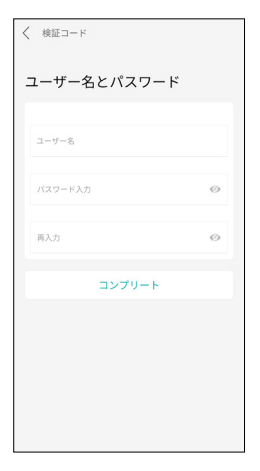

6. カメラを登録します。

画面右上の「+」ボタンをタップしてくだ さい。

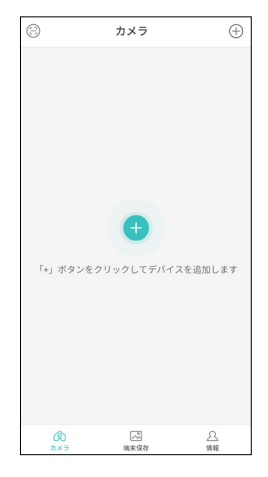

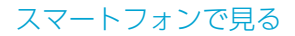

#### 7.「DVR/NVR」をタップしてください

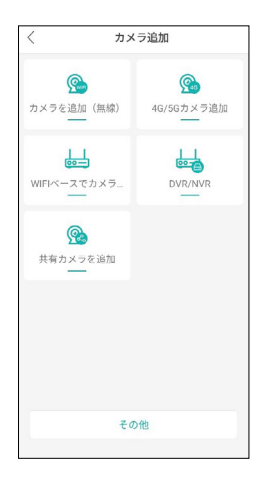

スマートフォンで見る

8.「次のステップ」をタップし次へ進みます。

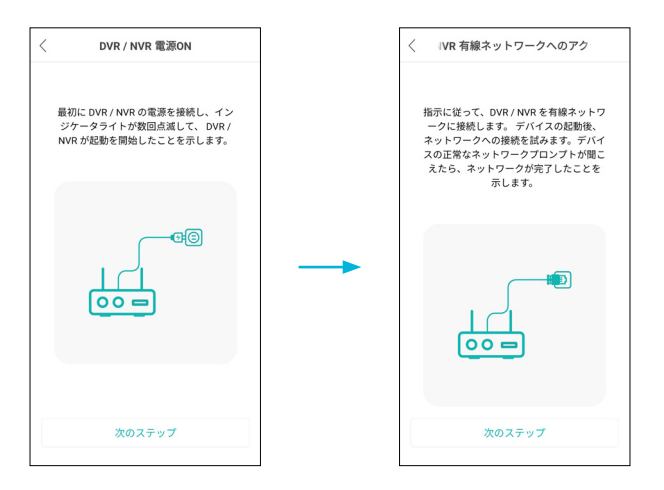

9. 主装置のクラウド ID を読み込みます。

主装置を操作し以下の画面を表示させ、スマートフォンのアプリでクラウド ID の QR コード 【iPhone APP】【Android App】のどちらかを読み込みます。ご利用のスマホの OS に関わらず、どちらを読み込んでも問題ございません。

■主装置本体 クラウド ID の QR コード確認画面

右クリック>「メニュー」>「管理ツール」>「バージョン」

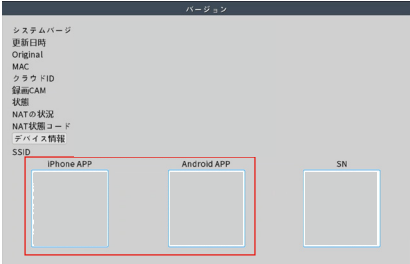

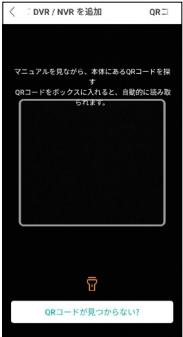

10. 登録完了です。タップして映像を確認してください。

※本体貼り付けの QR コードを読み込んで登録された場合、登録時または数日後にパスワー ドエラーの画面が表示される場合があります。その際は P.8 で設定した主装置本体のユーザー 名・パスワードを入力してください。

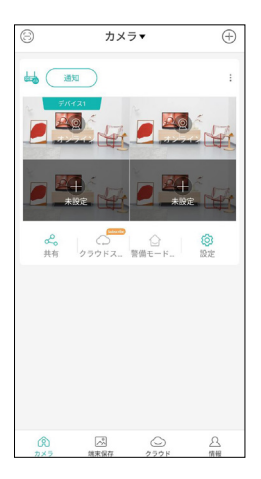

録画の確認

1. モニタリング画面の「SD カード保存」をタップしてください。

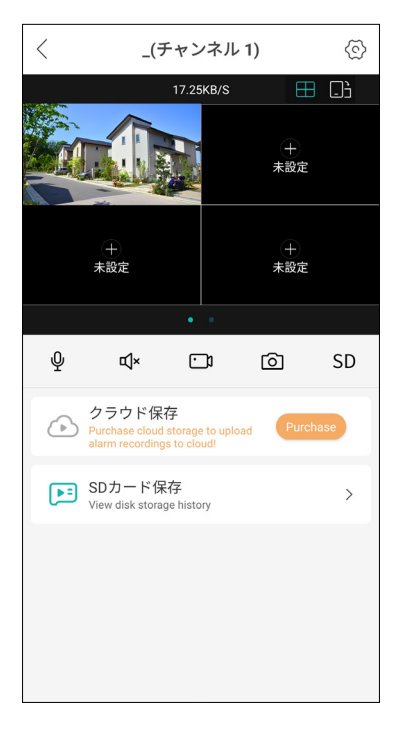

2. 日付とタイムバーで日時を指定し、録画を再生します。

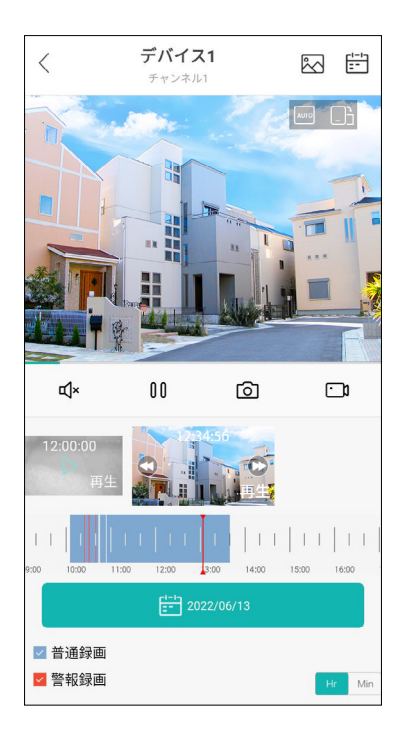

40

#### 主装置・カメラの登録とモニタリング

主装置と異なる外部ネットワークのパソコンから、主装置にアクセスし遠隔監視ができます。 (MacOS は非対応です)

①防犯ステーションサポートページから「SC-CAM Online」ダウンロードして、「SC-CAM Online.exe」をダブルクリックし、インストールします。

「Windows によって P Cが保護されました」が表示された場合は 「詳細情報」をクリックし、「実行」をクリックしてください。

インストール画面が表示されましたら、各画面で「Next」をクリックし、進めてください。 最後に「Finish」をクリックすると、インストールが完了します。 インストールが完了後、インストール画面が閉じられ、デスクトップにショートカットアイ コンが表示されます。

②デスクトップの「SC-CAM Online」のショートカットアイコンをダブルクリックしソフ トを起動します。

ログイン画面が表示されます。パスワード(初期:admin)を入力し、ログインしてください。

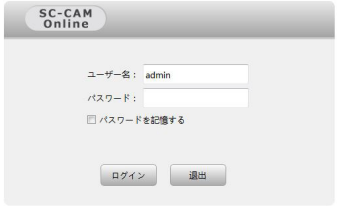

③主装置を登録します。

基本機能の「デバイス管理」をクリックしてください。

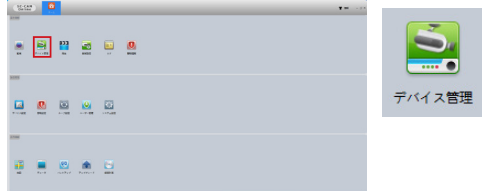

④「手動追加」をクリックしてください。

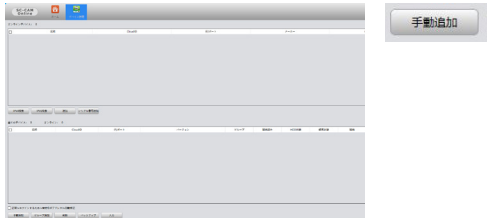

⑤「デバイス追加」の画面が表示されます。以下の様に入力し、 [ 確定 ] をクリックしてくだ さい。

デバイス名:任意 ログタイプ:CloudID CloudID:主装置のクラウド ID ユーザー名:主装置のユーザー名 パスワード:主装置のパスワード メーカー:XM

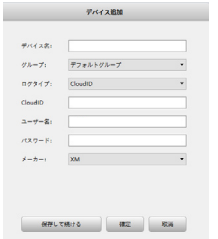

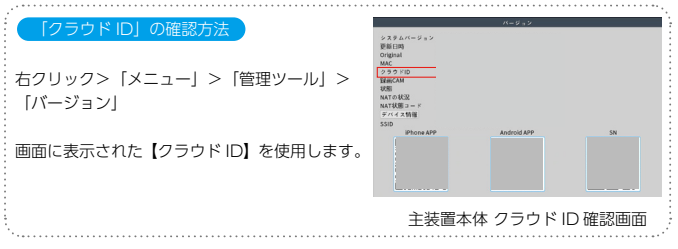

⑥ホームに戻り、「監視」をクリックしてください。

右側のリストに⑤で登録した主装置名が表示されます。

モニタリングしたいカメラ名をダブルクリックすることでモニタリングができます。

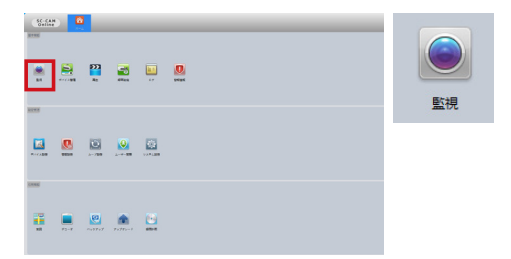

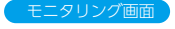

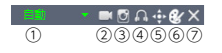

①モニタリング映像の比率を変更 ②ローカル録画 (パソコンに保存) 3ローカル写真 (パソコンに保存) ④音声オンオフ ⑤パン・チルトズーム(非対応) ⑥モニタリング色彩調整 ⑦画面を閉じる

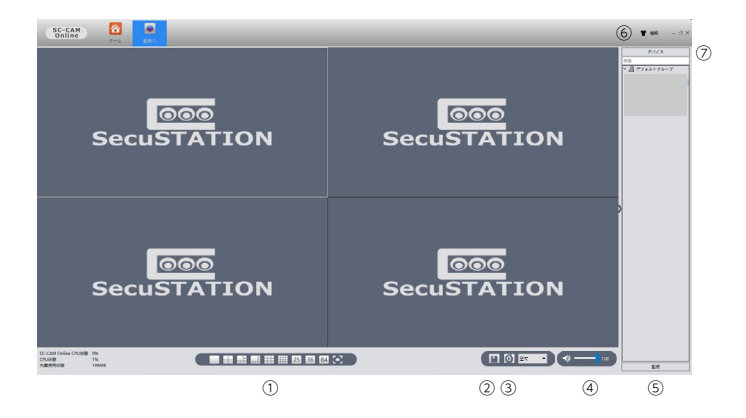

①画面分割・表示切替:最大 64 分割可能・フルスクリーン表示ができます ②監視保存:モニタリング映像の画面表示数、位置を保存できます ③ループ:「ループ設定」にて設定した値でループします(➡ P.33) ④音量:「SC-CAM Online」の音量調節ができます ⑤監視「監視保存」にて保存した名称が表示されます ⑥情報:ソフトのバージョンが確認できます ⑦デバイス;「デバイス管理」で登録した主装置、カメラリストが表示されます

※本説明書に記載された写真、内容およびアプリ画面の使用は予告なく変更する場合がござ います。

恐れ入りますが最新情報【SecuSTATION お客様サポートページ https://secu.jp/】に記 載しておりますので、ご確認いただきますようお願い致します。

録画再生とダウンロード

①トップから「再生」をクリックしてください。

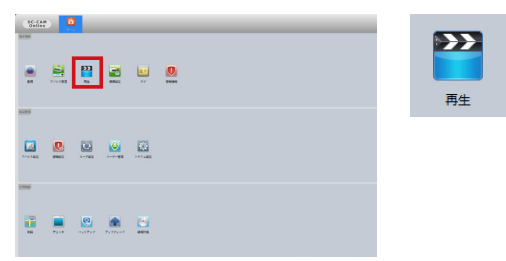

②右側リストの録画再生したい主装置に登録されているカメラ名にチェックを入れてくださ い。

③録画再生のタイプ選択、録画データの検索時間帯を選択し、「検索」をクリックしてください。

④録画データが検索されます。

⑤再生したいデータをダブルクリックすると録画が再生されます。

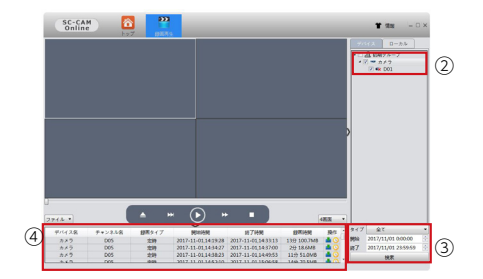

6録画データをパソコンにダウンロードする場合は ま をクリックするとダウンロード開 始します。 ※ダウンロード先は「システム設定」(→ P.50)にて行えます。

⑦ダウンロード終了後 ♥ をクリックするとダウンロードフォルダが開きます。

⑧ダウンロードした録画を再生するには【パソコンでダウンロードした録画映像を再生する】 (→ P.52)で再生してください。

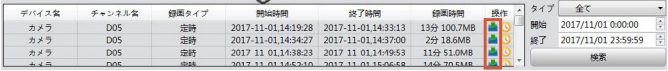

⑥

⑦

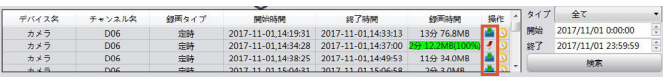

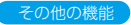

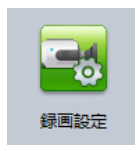

モニタリング画面での録画や静止画(パソコン保存)の保存場所などの設定ができます。

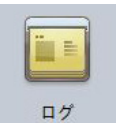

主装置やソフトの操作ログの確認ができます。

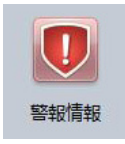

動体検知などの警報情報の確認ができます。

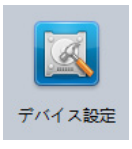

主装置本体の遠隔設定等ができます。

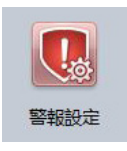

各種警報・検知を行った際にソフトから警告音を鳴らすことができます。

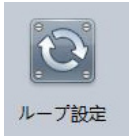

ループ(自動循環再生)の設定できます。

【ループ設定】

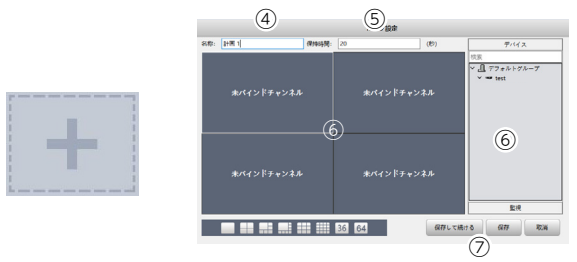

①「追加」をクリックしてください。

②「ループリスト」に「ループ計画」の項目が追加されます。「ループ計画」をクリックして ください。

③画面右側に「+」が表示されます。「+」をクリックしてください。

④名称(自由)を入力してください。

⑤保持時間に設定した値で再生する時間を入力してください。

⑥「未バインドチャンネル」に再生したい場所をクリックし、その場所で再生したいカメラ を「デバイス」にて選択してください。

⑦すべてのカメラを設定出来たら、「保存」をクリックしてください。

**⑧モニタリング画面(→ P.44)のループのアイコンをクリックすると、設定した値でループ** 再生されます。

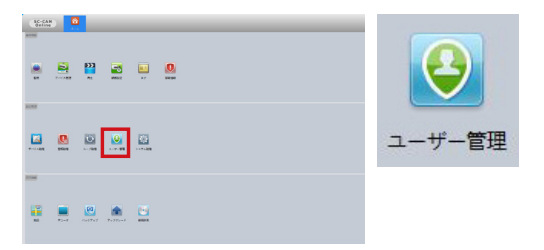

【ユーザー登録方法】

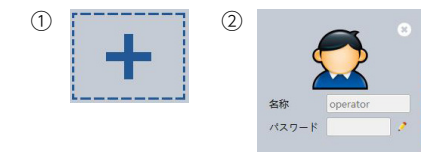

「SC-CAM Online」のユーザーの詳細設定、新規作成ができます。

①「SC-CAM Online」のソフトのアカウントのユーザーを追加できます。

ボタンをクリックしてください。新しいユーザーが作成されます。

② ボタンをクリックしてください。 必要な場合は名称の変更をし、パスワードを設定してください。

3 <> をクリックすると権限の設定ができます。 作成したユーザーで行える操作を設定してください。

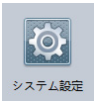

「SC-CAM Online」の基本設定ができます。 「ダウンロードパス」にて録画データのダウンロード先を指定できます。

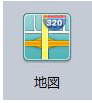

各所にカメラを設置している場合などに、地図を作成してオリジナルの カメラ設置地図が作成できます。

【地図登録方法】

①地図の画像をご準備ください。(JPG)

②左側のスペース(赤枠)で右クリックしてください。 ■■■■■■■ をクリックしてください。 用意した地図を選んでください。

③名称(自由)を入力し、 [ 確定 ] をクリックしてください。

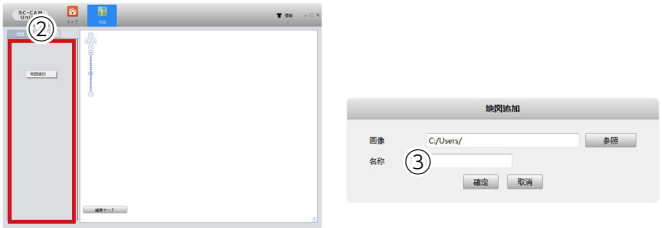

④「編集モード」をクリックし、「全てのチャンネル」をクリックしてください。

⑤「全てのチャンネル」のリストに出てきた登録されたカメラをクリックし、ドラッグして 地図上に貼付してください。

⑥「変更取消」ボタンをクリックすると、地図の完成になります。

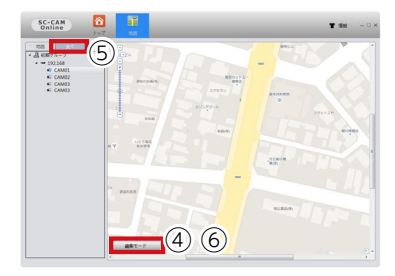

# パソコンで録画映像を再生する

ダウンロードした録画映像やバックアップした録画映像は、「General Player」で再生でき ます。

①防犯ステーションサポートページにて「General Player」をダウンロードしてください。

②ダウンロードした以下ファイルを実行し「General Player」をインストールしてください。

③インストールされた「General Player」を開いてください。

#### Ceneral Player Beta V1.7.0.1.T.20210205.exe

「General Player」 の画面に、ダウンロードした動画ファイル(.h264/.h265) をドラッグ &ドロップすると、動画が再生されます。

PC 用ソフト SC-CAM Online からバックアップしたファイルの拡張子が .h265x/.h264x になっている場合、

末尾の x を消して .h265/.h264 にして頂ければ再生可能です。

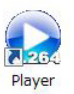

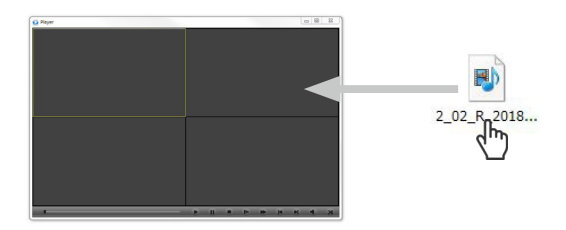

## HDD の取付・交換方法

①主装置の背面にあるカバーを矢印の方向にスライドさせ外します。 ② HDD(2.5 インチ)を差し込み、空いた隙間に付属のスポンジを入れてください。

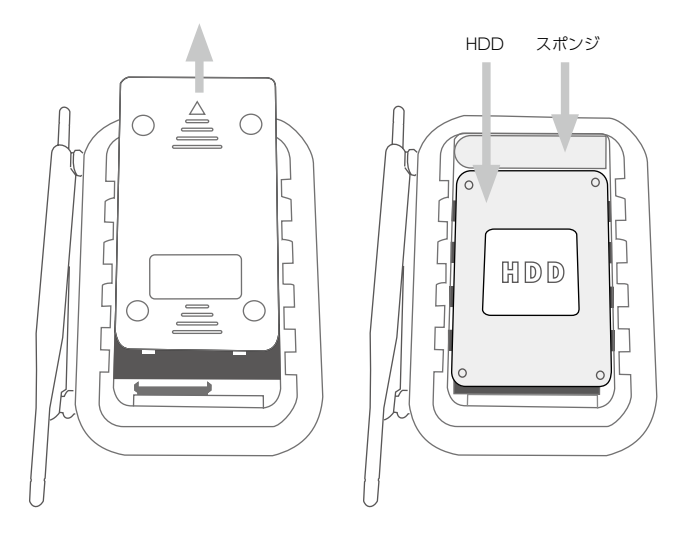

③カバーを上からくぼみに合わせて軽く押し込み、入ったらカバーをスライドしてカチッと 音がするまで嵌め込みます。

# 保証について

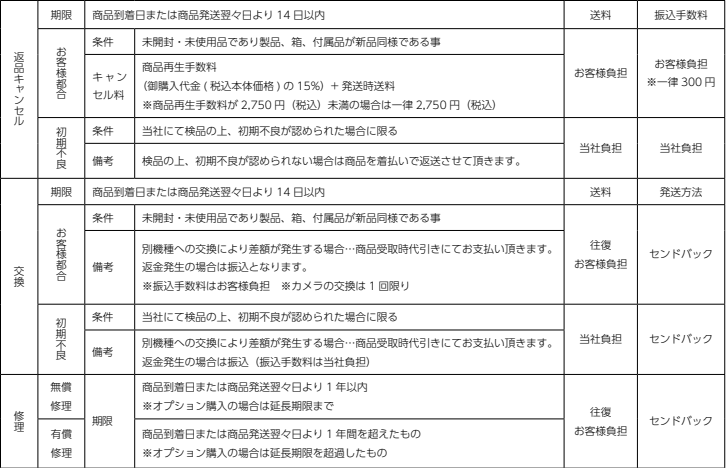

<初期不良について>

【初期不良対応の条件】

商品到着時又は商品発送翌々日より、14 日間以内に発生した不具合につきましては。初期不良として新品又は 同等品と交換させて頂きます。但し、以下の条件を全て満たしている場合とさせて頂きます。

①初期不良対応可能期間(14 日間)内であること。

②商品到着時に同梱されていた全ての商品が揃っていること。(製品箱、取扱説明書、保証書、付属品など商品 到着時の製品に同梱されていたもの全て)

③製品仕様やお客様の誤った使用方法によるものではなく、製品本来の性能を発揮していない状態にあり、弊 社によって認定された場合。

※不良箇所確認の際、「再現しない」「再現性が低い」などの場合、的確な判断のため商品チェックに数日を要 することがあることをあらかじめご了承ください。

※交換商品の在庫がない場合、入荷後あらためてご案内させて頂きます。

※該当商品が入手困難な場合、修理または同等の別商品との交換となる場合がございます。

※商品到着後、実際の設置工事までに日数があった場合でも、到着後の商品内容及び動作確認は必ず行ってく ださい。

※対応期間 (14 日間)以内に必ず弊社サポートセンターまでご連絡の上、ご返送下さい。

商品到着後 15 日以降ご連絡を頂いた場合、如何なる理由であっても初期不良対応は出来兼ねますので予めご了 承ください。

※事前にご連絡なくご返送された場合は初期不良対応の対象外となる場合がありますので十分にご注意下さい。

初期不良についての注意事項

①弊社の保証はあくまで製品の保証を行うものであり、初期不良交換及び交換工事に係る費用やお客様の被る 損失の保証は出来かねます。(経済的、時間的、精神的等)

②商品色違い、数量違い、付属品の欠品などは、初期不良期間経過後のお申し出には対応出来かねますので、 お気付きの点は必ず初期不良期間内にご連絡下さい。

【センドバック方式】

該当商品を当社にお送りいただき、当社にて検品、修理後、該当商品(交換の場合は交換商品)をお送りさせ て頂く方式です。

※商品到着後 15 日間以上のお客様都合による返品などに関しては如何なる場合もお受け致しかねます。

別途、弊社返品規定をご参照下さい。

【弊社返品規定】弊社 HP https://secu.jp/ → ご利用規約 https://secu.jp/service.html

※保証期間は商品到着日又は商品発送日の翌々日から起算致します。

※保証書は、日本国内での使用においてのみ有効です。

※保証書の適用される範囲はカメラ、録画装置本体、AC アダプター、ケーブル(購入時付属品)及び同時購入 して頂いた場合の micro SD カード、HDD になります。

その他キャンペーン期間中の付属品・サービス品は対象外となりますのでご了承下さいませ。

※お客様のご使用環境 (ネット環境)による不完全動作は返品・初期不良交換の対象外となります。

#### 【修理保証規定】

1. 取扱説明書等の注意事項に従った正常なご使用状態のもとで、保証期間内に万が一故障した場合は無料で修理させて頂き ます。

弊社の判断により、修理ではなく故障品と機能・性能が同等な製品(再利用品を含む)との交換対応となる場合があります。 予めご了承下さいませ。

・修理をご希望の際は、製品発送前に必ず弊社お客様サポートセンターまでお電話又はメールでお問い合わせ下さい。

・弊社スタッフによる訪問修理は対応しておりません。(弊社、技術サポート部での受取修理のみとなります)。

・初期不良交換・修理などの御対応につきましては、全てセンドバック方式(※弊社に商品を御送付頂き、検品・修理後、 発送) での御対応とさせて頂いております。

・検品・修理品の受取時、商品の症状確認時(お客様に確認が必要な場合)、修理完了時に弊社より御送りする御報告メール は御購入時に御登録頂いたメールアドレスに御送りさせて頂きます。受信制限をされているお客様は、メール受信許可また は受信制限の解除を御願いします。

(インターネット通信販売にてご購入頂いた場合)

・セール品・企画品に関しては、各商品ページに保証内容を記載しております。ご購入後は、商品ページの保証内容をご確 認頂いている事を前提として販売させて頂きますので必ずご確認下さい。(インターネット通信販売にてご購入頂いた場合) ・各製品毎に定められた保証期間を超えたものは有償修理となります。オプションで延長保証をご購入いただいた場合は、 各保証期間の内容の延長となります。※延長保証の対象はカメラ本体、録画装置本体のみとなり micro SD カード、HDD その他の付属品・サービス品は対象外となります。

・保証期間内の無償修理には、ID/ 保証カードとご購入日の確認の為、納品書(お買い上げ明細書)のコピーが必要になります。 修理対象商品と同梱にてお送り頂きます様、お願い致します。保証書及び納品書は再発行致しかねますので、紛失しないよ う大切に保管してください。

・修理期間中の 代替機の貸し出し制度はございません。

2. 次の場合は、保証対象外となります。

① ID/ 保証カードおよび納品書 (お買い上げ明細書)のコピーをご提示頂けない場合。

② ID/ 保証カードの必要事項の記入がない場合、または字句を書き替えられた場合、その他事実と異なる記載がされていた 場合。

③ ID/ 保証カードの保証期間が過ぎている場合。

④日本国外で使用の場合。

⑤使用上の誤り(落下、虫などの製品内部への侵入等)、不当な修理(ご自身での修理含む)や改造(ソフトウェアの改造も含む) による故障・損傷。

⑥商品お買い上げ後(指定送付先に到着後)の輸送や移動又は落下など外部からの圧力などで本商品本体、外部接続端子な どが破損したことによる故障・損傷または本商品内部の基板が破損、変形したことによる故障、損傷。

⑦火災、地震、水害、雪害、落雷、台風その他天災地変、戦争、紛争、公害、塩害、ガス害(硫化ガス等)などによる故障、 損傷。指定外の使用電源(電圧、周波数)や異常電圧による故障及び損傷。

⑧お客様のご使用環境や設置工事・維持・管理方法に起因して生じた故障・損傷の場合(例:埃、内部浸水、錆・カビ、虫・ 小動物の侵入及び糞尿による故障等)

⑨本製品のハードウェア部分に起因しない不具合(ソフトウェア製品に起因する不具合、ウイルス感染による不具合等)の 場合。

⑩カメラ設置時、取り外し時におけるカメラの破損・損傷の場合。

⑪設置工事の際に適切な防水対策が施されていない場合。

3. 以下の場合に発生する費用はお客様のご負担となります。

①商品到着日、又は商品発送翌々日から 14 日間を超えた検品・修理の為の往復送料。

②ご購入後、保証期間を過ぎた商品の修理費。

③商品の取り付け・取り外しの際などの施行費及びそれらに付随する諸経費。

④純正品以外の付属品やオプション品を使用したことによる故障・損傷、不具合。

56

4.本商品を検品・修理に出される際は microSD カード、HDD 等の記録媒体は取り外し、お客様ご自身でご保管ください。 記録媒体が同梱、搭載、装着されている場合、特別お客様より記録保持のご要望が無い限り、個人情報漏洩防止の観点から 作業開始前にフォーマット(初期化)させて頂きます。予めご了承ください。

尚、データの消失についての一切の責任は負い兼ねますので併せてご了承ください。

又、本体を代替品に交換させていただく場合には、これらのデータなどは交換後の商品に移し替えることができません。こ れらデータなどの変化、消失、移し替えられないことについての一切の責任を負いかねます。

5. 修理をご依頼される場合には、保証書の対象とならない部品・添付品等を事前にお客様の方で製品からお取り外し下さい。 弊社では、これらの管理について一切責任を負いません。

6. 商品の不具合によって発生した施工費、物的損失、人件費、資材費、慰謝料及び故障時に損失した録画データ等の補償・ 損害賠償等の御請求に対して弊社は一切保証致しませんので、あらかじめご了承下さい。

7. 保証書は、日本国内での使用においてのみ有効です。※ This warranty is valid only in Japan.

【注意事項】

・上記保証サービスをご希望のお客様は、保証期間内に、弊社お客様サポートセンターまでお電話又はメールにて必ずお問 い合わせくださいませ。

・本証にてご案内の保証は、新鋭株式会社が独自にお客様に提供するものです。Amazon などでお買い求め頂きましたお客 様は各 EC サイトのポリシーによる返金返品保証の対象となりますので、弊社お客様サポートセンターではなく、各 EC サ イトにお問い合わせ下さいませ。

・商品到着日または商品発送日の翌々日から1年間(初期不良保証期間 14 日間を除く)は、無償修理サービスとなり、返 金対応は致しかねますので予めご了承下さい。

・弊社の製品保証は商品到着日または商品発送日の翌々日から保証期間内のサポート(保証)させて頂くサービスです。修 理後(交換の場合含む)、再度保証期間が延長される事はございません。

・本証にてご案内の保証対応は、販売者が新鋭株式会社もしくは弊社製品正規取扱店の場合に限ります。他の販売店様や出 品者様から購入された場合は、本証でご案内しております保証の対象外でございます。ご購入元の販売店様宛にお問い合わ せ下さい。

・本証にてご案内の保証対応に基づき弊社が修理対応(交換場合含む)した製品の配送先は日本国内に限ります。※沖縄県 及び離島は別途送料を頂く場合がございます。

・本製品の不具合(故障)又は、その使用によって生じた直接的及び間接的な損害については弊社はその責任を負わないも のと致しますので予めご了承下さいませ。

・本製品は盗難防止器具、災害防止器具ではございません。

・カメラをブロック・レンガ・コンクリート壁などに取り付ける場合は、コンクリートドリル等の穴をあける工具が必要です。

・壁の厚みが 10 mm以上ないとしっかり固定出来ないことがありますので、壁面を必ずご確認下さい。

・製品の設置・取り外しなどにより生じた費用及び建物などへの損傷やその他の損害について一切の責任を負いかねますの で予めご了承下さい。

・製品の機能や本体のデザイン製品ケースなどは改良の為、予告なく変更される事があります。

・保証書は再発行いたしませんので、大切にご保管頂きます様、お願い致します。

※本保証規定は、予告なく変更されることがあり、最新の記載内容を有効とさせて頂きますので、予めご了承下さいませ。 最新の情報は、弊社 HP(https://secu.jp/ →新着情報 ) に記載しておりますので、ご確認頂きます様、御願い致します。 ※付属されている取扱説明書の保証規定が、最新でない場合がございますので、予めご了承頂きます様お願い致します。

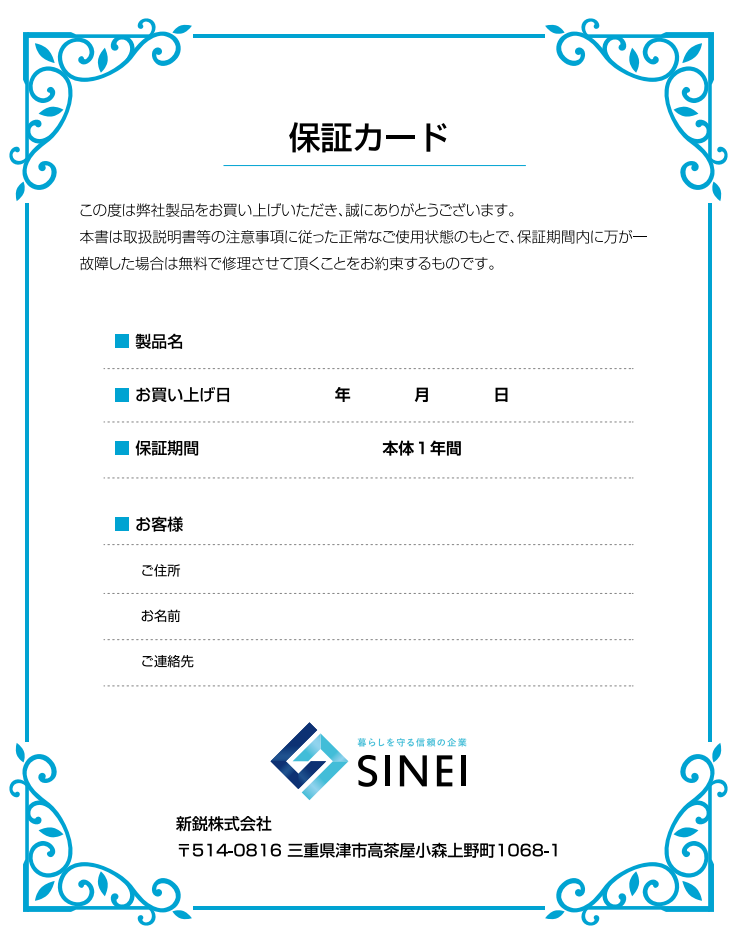

#### 『取扱説明書を見ても分からない ...』 設定でお困りの場合はお気軽にご連絡ください。

| チャットサポート 一お客様の疑問・質問にチャットでお答えします–

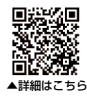

弊社へのお問い合わせについて

チャットボット「エルちゃん」がお答えします。

https://secu.ip/

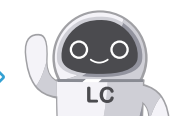

《自動返信チャットボット》24 時間受付 《オペレーター受付時間》平日 9:30 ~ 17:30 ※定休日:土日祝》 ※営業時間外は自動対応のチャットボットのみのご対応となります。

■ 電話でのお問合せ 《受付時間:平日 9:30 ~ 17:30 ※定休日:土日祝日》

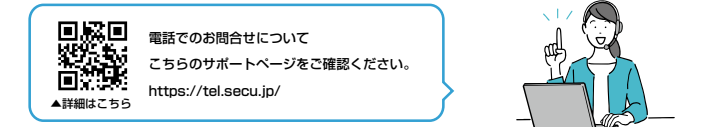

### ■よくあるお問い合わせ

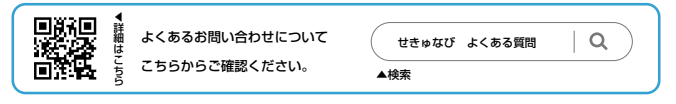

### ■ メールでのお問合せ

[ メールアドレス info@secu.jp ] ※お返事は平日のみの対応となります。

防犯ステーションサポートページ https://secu.jp/

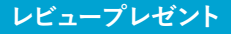

#### **レビューを投稿してプレゼントをゲット**

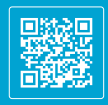

**▲詳しくはこちら**

**SNS投稿キャンペーン**

#### **カメラや録画映像をSNSに投稿してプレゼントGET**

SNS に投稿すると、もれなく Amazon ギフトカードを贈呈いたします。

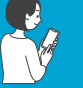

\*\*\*\*\* \*\*\*\*\*

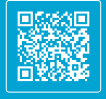

**▲詳しくはこちら**

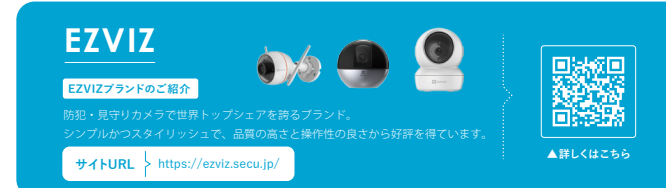

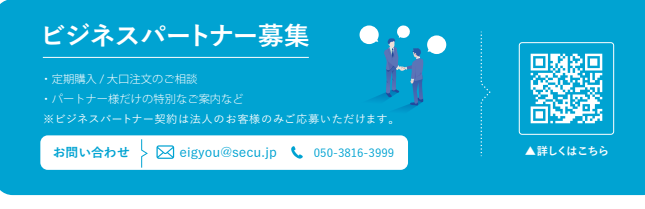

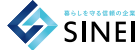

製造・販売元 新鋭株式会社 〒 514-0816 三重県津市高茶屋小森上野町 1068-1

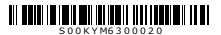